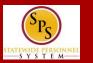

## THE TIME WORKLET

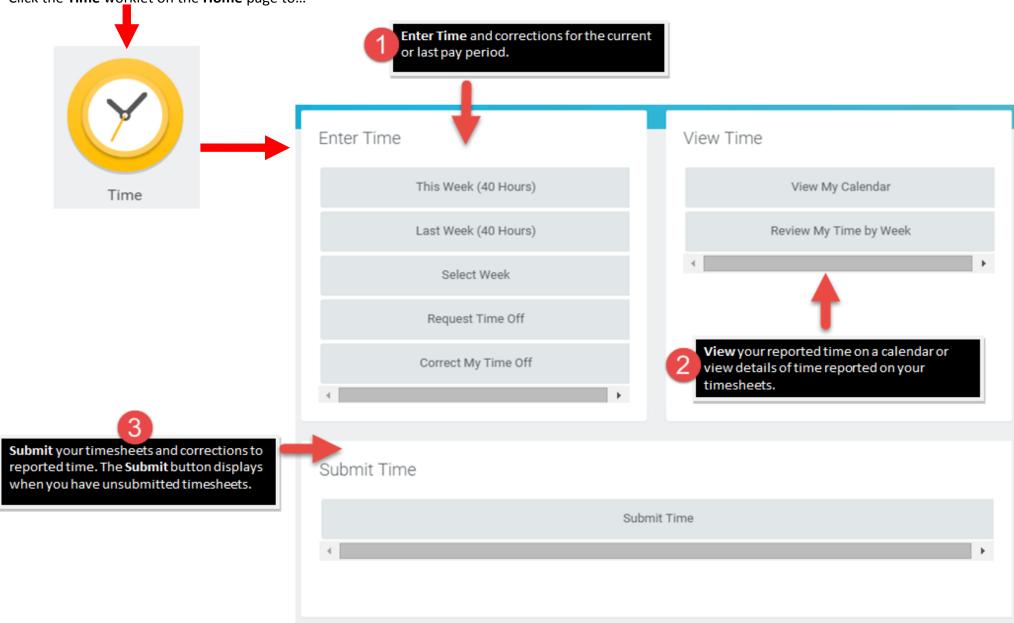

Click the **Time** worklet on the **Home** page to...

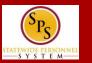

## THE WORKDAY TIMESHEET (ENTER TIME PAGE)

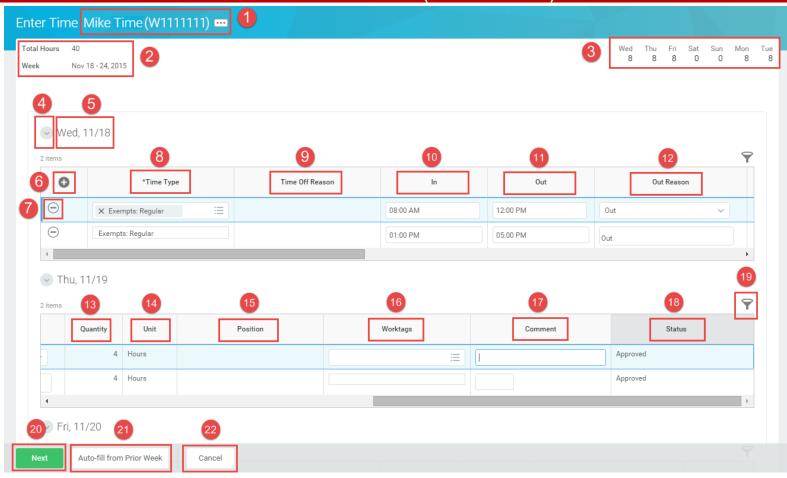

- 1. Employee Name and Employee ID.
- Total Hours and Timesheet Week. Displays the number of hours entered for the week and the date range of the timesheet (e.g., Nov. 18 – 24, 2015).
- 3. Daily Hours. Displays daily hours entered on timesheet.
- 4. Expand/Collapse Arrow. Shows or hides the timesheet section for a day.
- 5. Date of Time Entry. Displays the day of time entry.
- 6. Add Row. Adds a row
- 7. Remove Row. Deletes a row.
- **8. Time Type.** Enter the time code. The time type for your exemption status defaults when a row is added.

- 9. Time Off Reason. Enter reason for leave.
- 10. In. Enter the start time.
- 11. Out. Enter the end time.
- 12. Out Reason. Select a reason you are out.
- **13.** Quantity. Enter total hours, periods, etc. for specific time types.
- **14.** Unit. Displays the unit of measure, e.g., Hours.
- **15. Position.** For employees with multiple jobs. Used to identify position for which time is entered.
- **16.** Worktags. Enter PCAs, Grant Locations, and other reportable informaton for time. Not used by all employees.

- **17.** Comment. Enter a comment for time, if needed.
- **18. Status.** Status of timesheet row, e.g., "Not Submitted", "Submitted", "Approved", "Denied".
- **19. Filter.** Filters a timesheet section by column.
- **20.** Next. Click to display time entry confirmation page including daily hours and weekly totals.
- **21.** Auto-fill from Prior Week. Copy a timesheet from a previous week.
- **22.** Cancel. Cancels timesheet entry without saving.

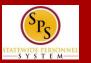

## **ENTER TIME – CONFIRMATION PAGE**

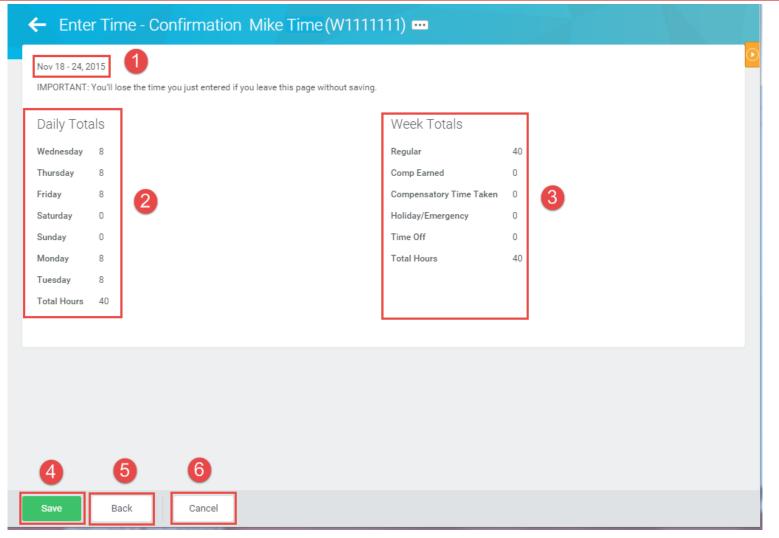

- Timesheet Week. Displays the date range of the timesheet (e.g., Nov. 18 24, 2015).
- **2. Daily Totals.** Displays total hours for each day on the timesheet. Total for the week is calculated as well.
- **3.** Week Totals. Displays weekly time balances (in hours) by category (based on your employee type), including: Regular Hours, Comp Earned, Overtime, Comp Time Taken, Holiday/Emergency, Time Off, etc.
- **4. Save.** Saves timesheet entry. The timesheet can be adjusted any time before it is approved.
- 5. Back. Click to return to the timesheet for the week.
- 6. Cancel. Cancels time entry without saving.